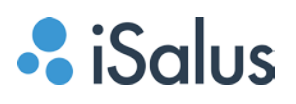

# **MyMedicalLocker Patient User Guide**

MyMedicalLocker™ Patient User Guide will explain the steps necessary to connect to your practice through the Internet. This technology provides increased patient access to the practice by providing real-time, on-demand access to practice-shared documents, secure communication between patients and the practice, and several other features designed to create a clear pathway between practices and patients. There is a desktop version available at [www.mymedicallocker.com,](http://www.mymedicallocker.com/) as well as a mobile app available for iPhone and Android.

# **Contents**

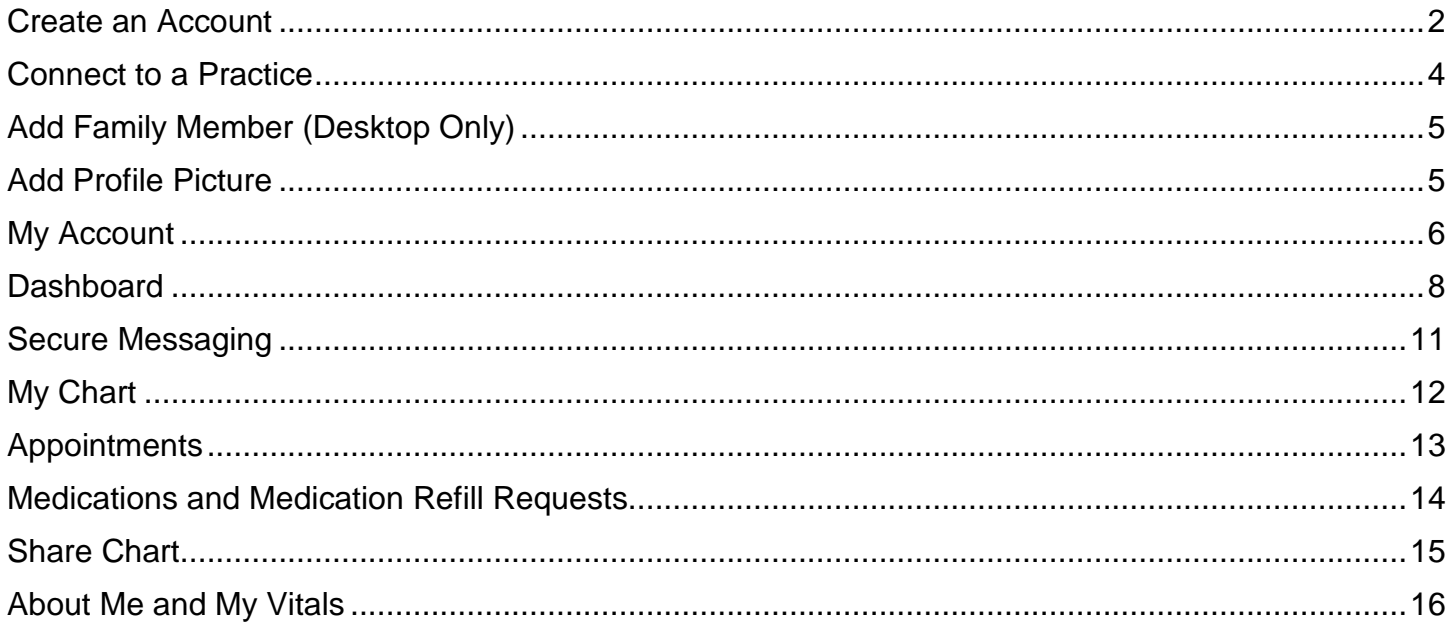

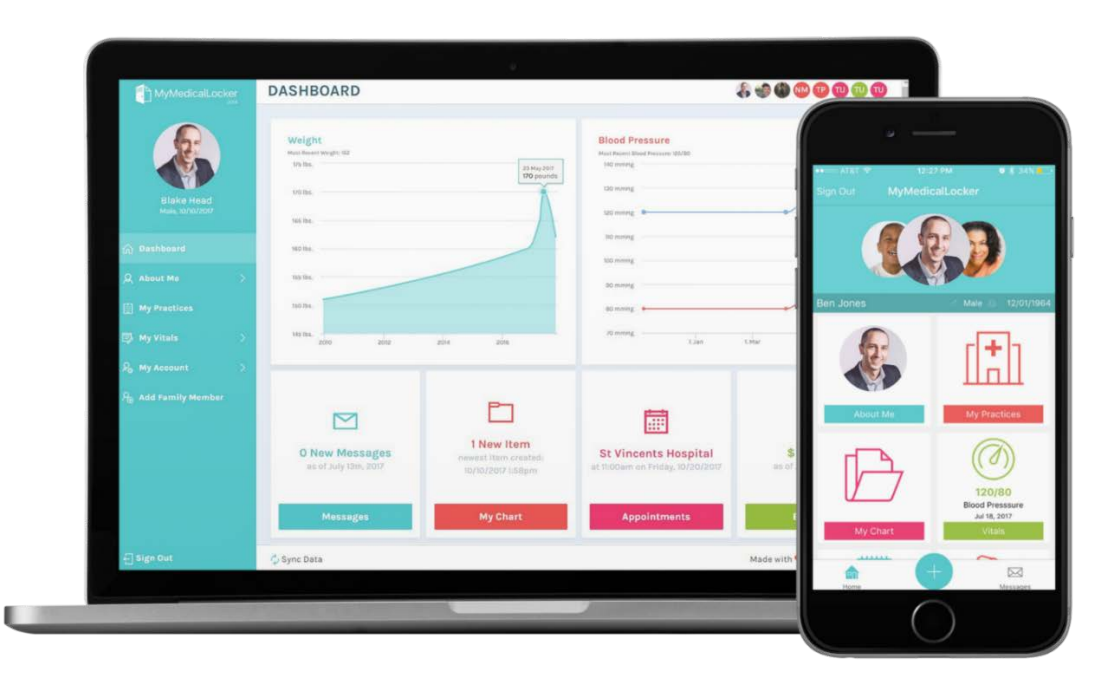

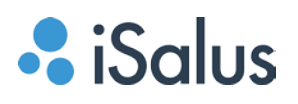

## <span id="page-1-0"></span>**Create an Account**

To use the iSALUS MyMedicalLocker, you will want to make sure you connect directly to the practice via the unique key that has been assigned to you. If it is a printed key, instructions will be on the letter. If it was an emailed link from the practice, there will be a link to connect your MyMedicalLocker™ to the practice. This will be from an email directly from MyMedicalLocker<sup>™</sup>. This can be completed using the following steps:

#### **Step 1: Click on the emailed link**

- Open the email from 'dontreply@mymedicallocker.com'
- Click on the link to connect to the practice.

dontreply@MyMedicalLocker.com

MvMedicalLock

Please login with the following link to connect to the practice: https:/ h=AQDA~2~zcLA7be773VSAxRvdDS2ZwgNsiuVd8~1~

#### **Step 2: Create an Account**

- From the MyMedicalLocker™ landing page, click the 'Sign Up' Button towards the bottom.
- Type in your demographics in the required fields, using the same email that you received the link from.
- Click Register

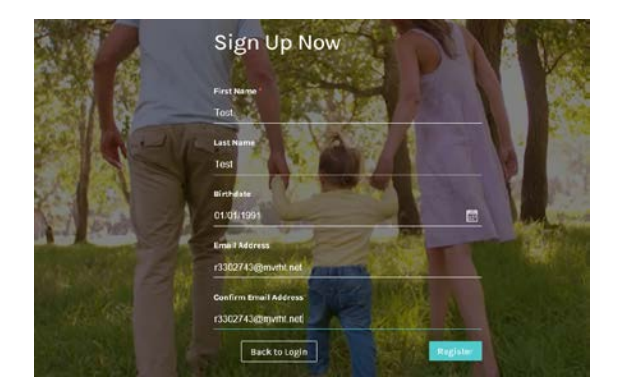

#### **Step 3: Confirmation**

- You will receive an emailed token to authenticate your email. Type in the same token in the confirmation page of MyMedicalLocker™
- Create a security question and answer.
- Create a password and confirm the password.
- Click Register.

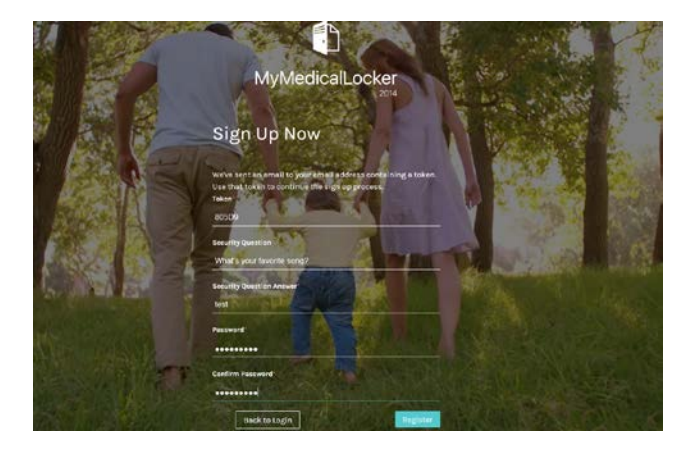

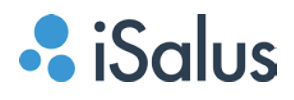

#### **Step 4: Connect to the Practice**

- You will be auto-directed to the practice connection window.
- Type in your First Name, Last Name, and Date of Birth in the required fields.
- Verify the last four digits of your SSN on file with the practice.
- Click Save.

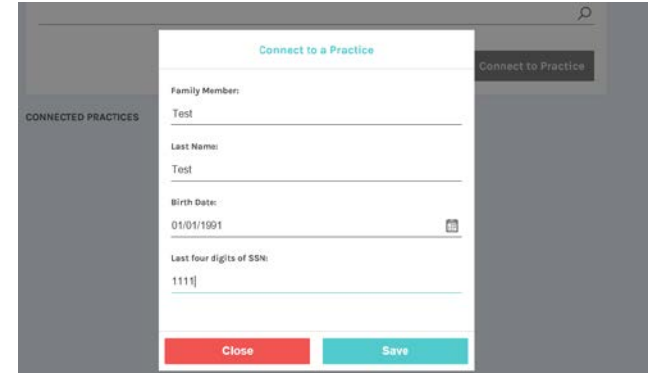

**You will now see your account is created and connected to the practice. Additionally, you will receive a Welcome Email from MyMedicalLocker™.**

## <span id="page-3-0"></span>**Connect to a Practice**

A patient can manually connect to a practice from his/her MyMedicalLocker™ account if the practice has created a key for this patient, but did NOT email the key. If the practice has provided a printed key, the patient can manually connect with the below steps:

## **Step 1: Search for the Practice**

- From MyMedicalLocker™, click on the "My Practices" Tab on the left-hand side.
- Search for the practice who has provided the key by searching in the Practice Search bar.
- Select the practice from the search by clicking on the name.

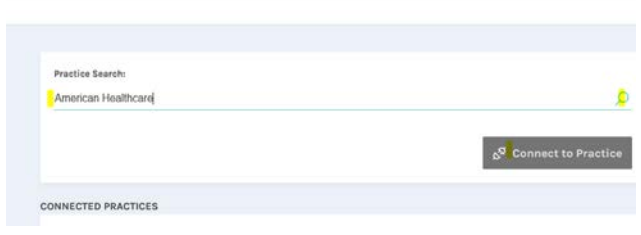

• Click "Connect to Practice."

#### **Step 2: Connect to the Practice**

- Type in your Last Name, Date of Birth, and last four digits of your SSN that the practice has on file.
- In the Registration Code section, type in your unique MyMedicalLocker™ key provided by the practice. This must be typed in exactly as it appears in the practice's database.
- Click Save

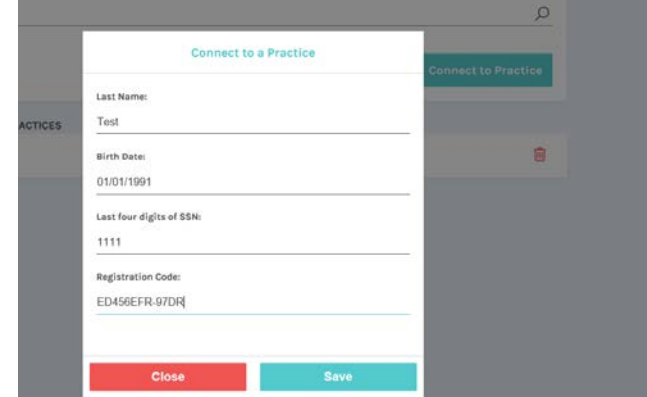

<span id="page-3-1"></span>**You will now see the practice's name display in the "Connected Practices" list.** 

# **Add Family Member (Desktop Only)**

The Add Family Member section is on the left-hand side of the MyMedicalLocker™ screen. This is where a user can add other family members to an account. This is a useful tool for parents, or heads of households. Additionally, users can create MyMedicalLocker™ accounts for family members.

### **Add Family Member**

- This is where we will add members to the family.
- Select the Type (Spouse, Child, Etc..)
- First/Last Name
- Date of Birth
- Click Create

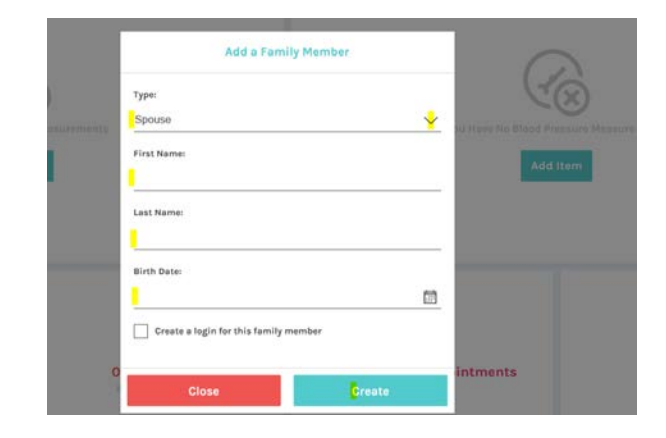

冒 Email

Retype Email

.<br>Mease provide a security question and ans forget your account login infor Question Answer

### **Create an Account for Family Members**

- When creating a family member, the user can click the 'Create login…' checkbox.
- An email and re-type email field will appear, as well as a security question and answer field.
- Complete the fields and click Create.
- An email will be sent to that family member to notify him/her that an account has been created and to set-up this account.

## <span id="page-4-0"></span>**Add Profile Picture**

### **Upload a Headshot. (200x200 pixels recommended)**

- **For desktop users**: Hover over the red circle with your initials in the upper left-hand corner > It will highlight grey with a pencil icon – click on it. > Upload the desired image and click Save Headshot.
- **For mobile users**: Tap the red circle with your initials at the top of your dashboard > Take Photo or Pick one from your Photos > Choose the photo if uploading, choose Use Photo if taking a photo.

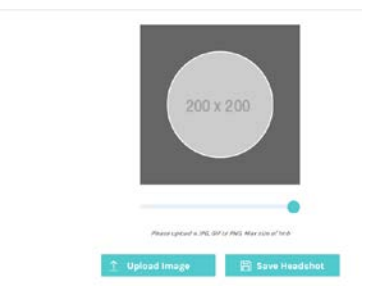

**MyMedicalLocker Page 5**

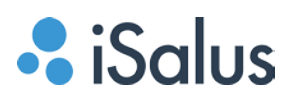

## <span id="page-5-0"></span>**My Account**

My Account can be accessed on the tabs on the left-hand side. The My Accounts Portal is where Security Questions, Passwords, Account Balances, Security Logs, and Practice Announcements are managed. To access each section of My Account, hover over the tab then select the section.

#### **Account Security (Desktop Only)**

- This section is where users can manage security questions and answers.
- To edit a security question/answer, simply click on the grey bar, then make any edits desired.
- Enter your password to authenticate that the changes are made by you.
- Save Changes.

### **Change Password (Desktop Only)**

- A password can be changed by typing in your old/current password in the "Old Password' field.
- Type in your New Password.
- Confirm your New Password.
- Save Changes.

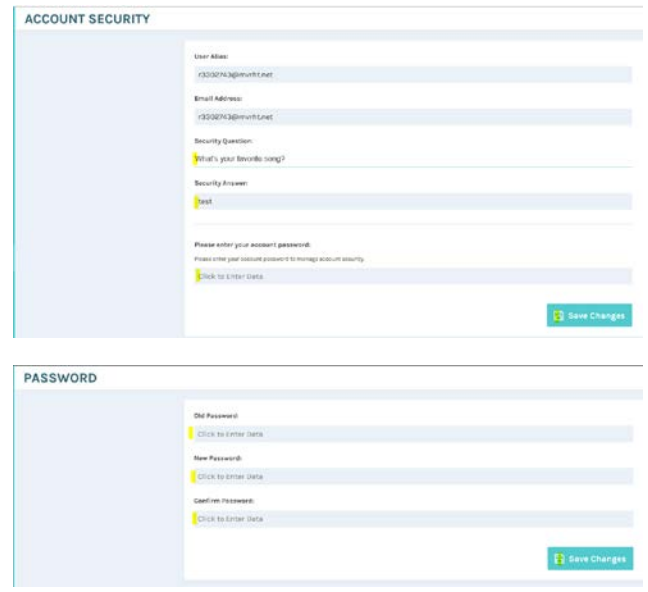

#### **Account Balance**

- Account Balances will display for all practices that this user is connected to. This will display detailed information on the balance
- If the user is connected to multiple practices, this will breakdown by practice.

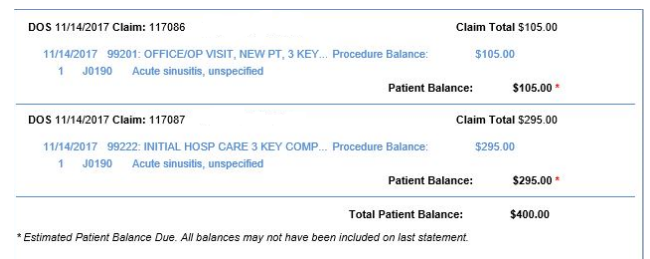

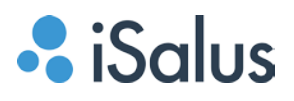

#### **Announcements**

- This section is where users will be able to see any announcements from the practice.
- It the user is connected to multiple practices, it will display all current announcements if there are any.

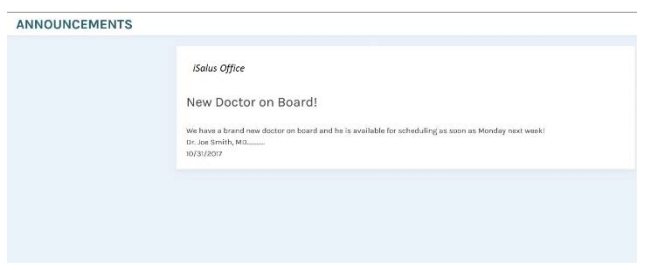

## **Security Log**

- This section is where a user will be able to see an audit trail for clinical information. He or she will be able to see who was logged in and viewed his/her chart information via MyMedicalLocker™.
- This is a security measure to ensure no other users can view your information.

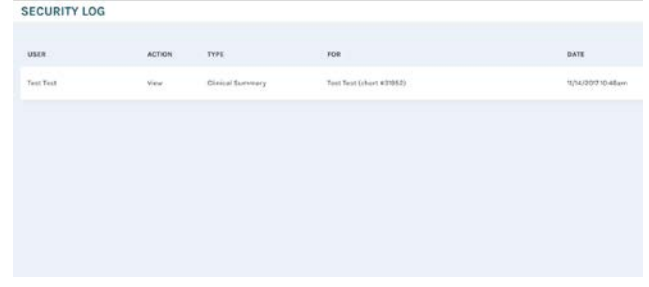

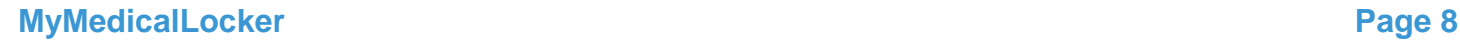

## <span id="page-7-0"></span>**Dashboard**

The MyMedicalLocker™ Dashboard is a powerful tool that provides an up-to-date snapshot of Weight Measurements, Blood Pressure Measurements, New Messages, Chart/Document Updates from the practice, Scheduled Appointments, Current Balances, etc...

Each section from this summary is fully functional and can be clicked on to open and edit the selected section.

WEIGHT

## **Weight Measurements**

- This dashboard item will display weight measurements taken by the patient and the practice. Practice measurements will flow in automatically.
- Patient Measurements can be added by Navigating to My Vitals > Weight > then clicking on the "Add Item" Button – this will re-direct to the screen to add personally measured Weight Measurements.

## hraight<br>monocol<br>contact ÷,  $\frac{1}{2}$  $\frac{1}{2}$  $\begin{aligned} \mathcal{H}^{\frac{1}{2}}_{\mathcal{H}} \end{aligned}$  $_{\rm{corr}}$ **North Afri**

## **Blood Pressure Measurements**

- This dashboard item will display blood pressure measurements taken by the patient and the practice. Practice measurements will flow in automatically.
- Patient Measurements can be added by navigating to My Vitals > Blood Pressure> then clicking on the "Add Item" Button – this will redirect to the screen to add personally measured Blood Pressure Measurements.

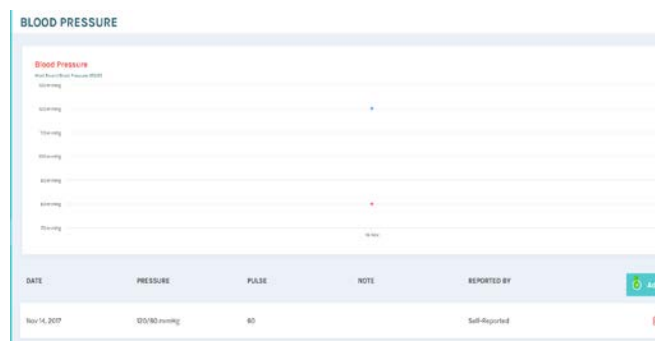

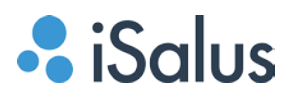

#### **Messages**

- This section will take the user to the messages portal.
- This is where secure messages can be sent to and received from the practice.
- *Instructions on this are in the "Secure Messaging" section of this guide*

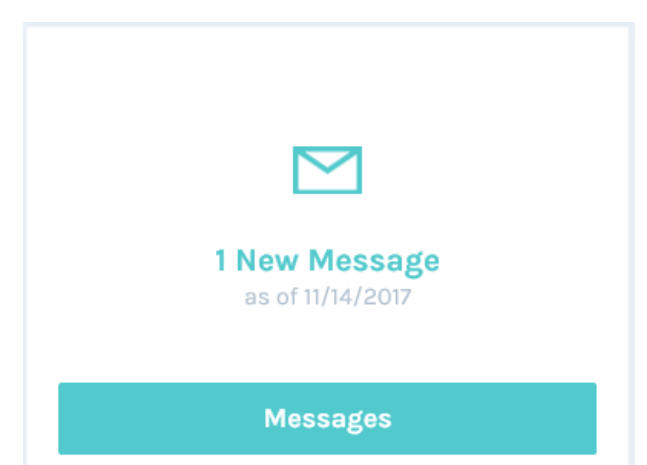

### **My Chart**

- This dashboard item is where the practice can share Appointment Clinical Summaries, Education documents, or Chronic Care Management Plans.
- *Instructions on this are in the "My Chart" section of this guide.*

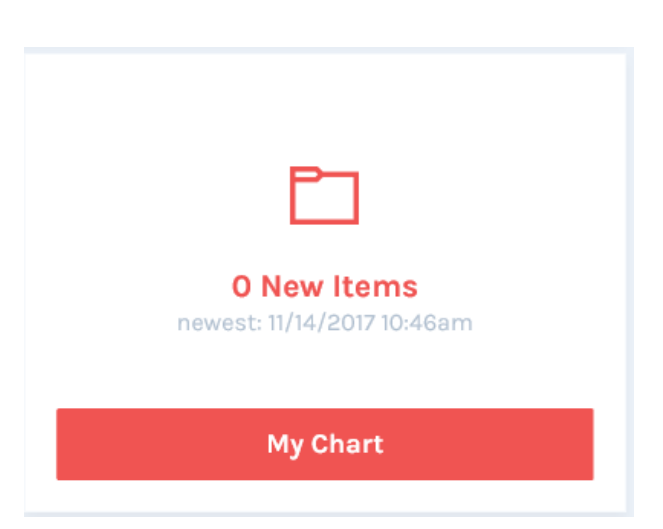

#### **Appointments**

- This dashboard item will display upcoming appointments, previous appointments, cancelled appointments, and requested appointments.
- This is where patients may request an appointment or self-schedule if the practice offers this feature.
- *Detailed instructions on this are in the "Appointments" section of this guide.*

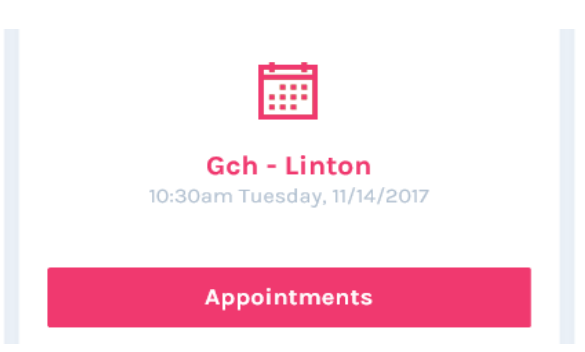

#### **MyMedicalLocker Page 9**

#### **Balance**

- This section will display the overall balance for the account.
- By opening this section, the user can view a more detailed breakdown of this balance.
- If the user is connected to multiple practices, this will divide into sections broken down by practice.

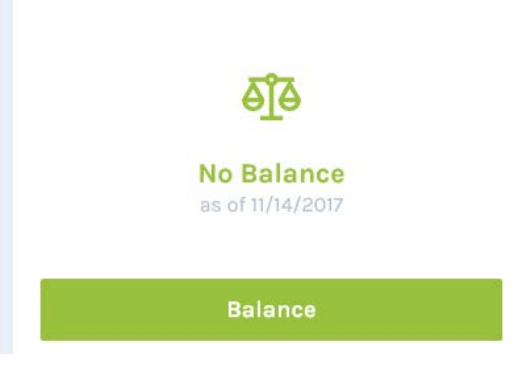

## **My Family**

• This dashboard item will display all accounts associated with the user's family.

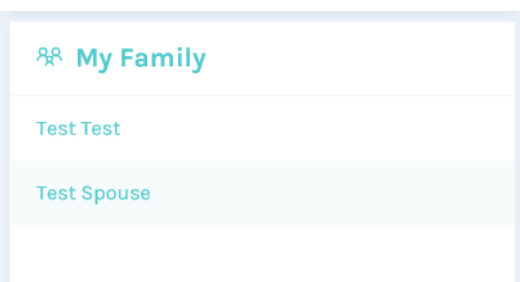

# <span id="page-10-0"></span>**Secure Messaging**

When a patient has successfully connected to a practice in MyMedicalLocekr™, he/she will have the ability to directly send a secure message to the practice.

### **Step 1: Navigate to the Messages Portal**

- **For Desktop users:** From the Dashboard, click on the messages button.
- **For Mobile users:** Tap the Messages icon in the lower right corner of your screen.

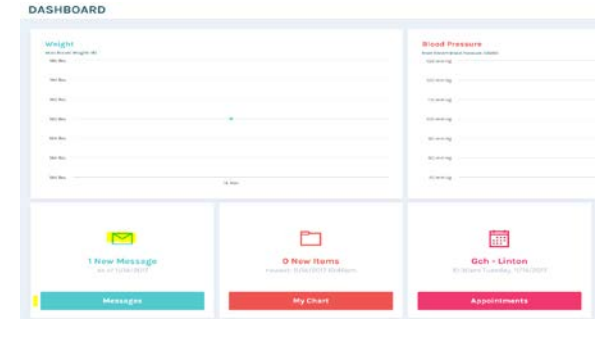

#### **Step 2: Create and Send a Message**

- **For Desktop users:** Click the New Message button > Select the Message Type > Select the Provider to reference > Type in the message content > Add a Phone Number if appropriate > Click Send
- **For Mobile users:** Tap the Write icon in the upper right corner of your screen > Tap the Patient section > Select the practice, tap next > Scroll & Select the Provider, tap next > Select the message Type, tap done. > Type the message body and tap Send.

#### **Navigate Folders**

- The Inbox folder will be a complete list of all messages received from the practice.
- The sent folder will be a complete list of all sent messages.
- Users can reply directly to a message from the practice by clicking on the 'Reply' button, typing the message reply, then clicking send.

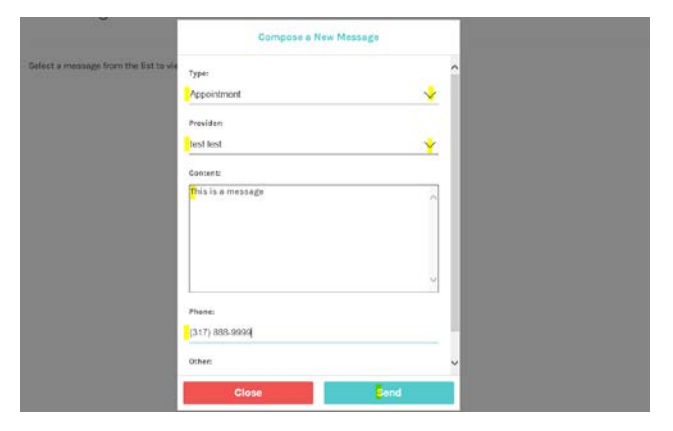

#### **MESSAGES**

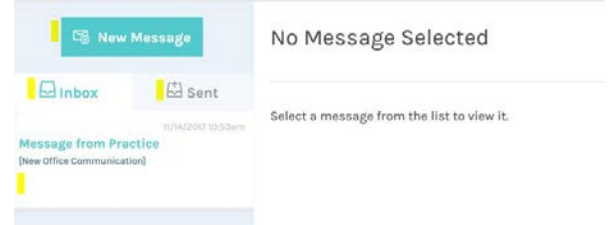

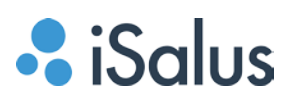

# <span id="page-11-0"></span>**My Chart**

My Chart can be accessed directly from the MyMedicalLocker™ dashboard. This is where documents shared by the practice will be located. When a document is shared with you, you will receive an email notification that you have a new document from the practice. Appointment Clinical Summaries are retrieved through here as well. There are three sections of this portal – 1. Chart 2. Education 3. **CCM** 

flu

#### **Chart**

- The Chart section is where patients may view a clinical summary from a completed visit. Summaries shared by the practice will display here in order of visit date. These will be sent upon checkout in most cases. Click to view the Summary
- Patients may also manually load a summary by clicking the "Pull Clinical Summary" Button. (Mobile users only need to swipe up to refresh)

#### **Education**

• Patient Education documents shared by the practice will display here in order of date received.

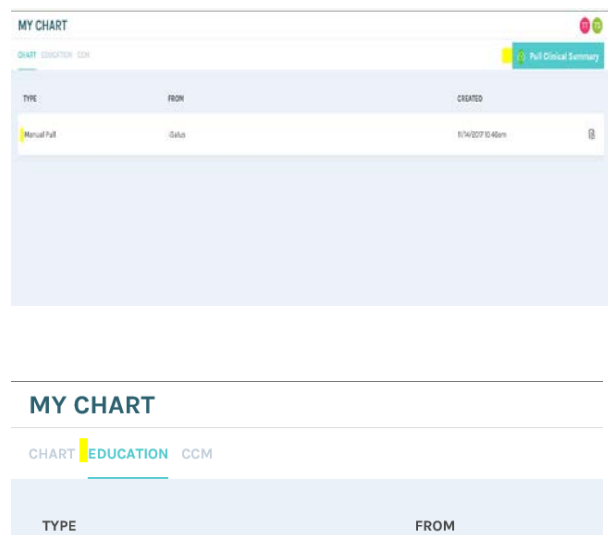

iSalus

## **CCM**

- The CCM tab applies only to patients who are enrolled in a Chronic Care Management plan.
- Plans will display in this section in order of plan start date.

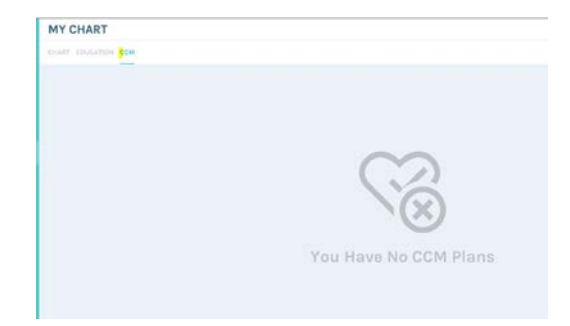

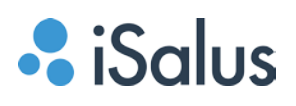

## <span id="page-12-0"></span>**Appointments**

The Appointments portal is accessed directly from the MyMedicalLocker™ Dashboard. This is where users will be able to view currently scheduled appointments, past appointments, cancelled appointments, send appointment requests, and even self-schedule if the practice is set-up with this feature.

#### **View Appointments**

- Desktop Users can view Upcoming, Previous, Cancelled and Requested appointments by navigating the tabs at the top.
- Mobile Users will see a list of appointments, can view cancelled appointments, and requested appointments.

#### **Request an Appointment**

- Desktop Users will click the "Request an Appointment" button > Type the fields for the visit request > Click Request
- Mobile Users will click the plus sign in the upper right corner > Select the practice, tap next > Select the provider, tap next > Enter Visit Request Details > Tap Request
- A message will be sent to the practice for this request.

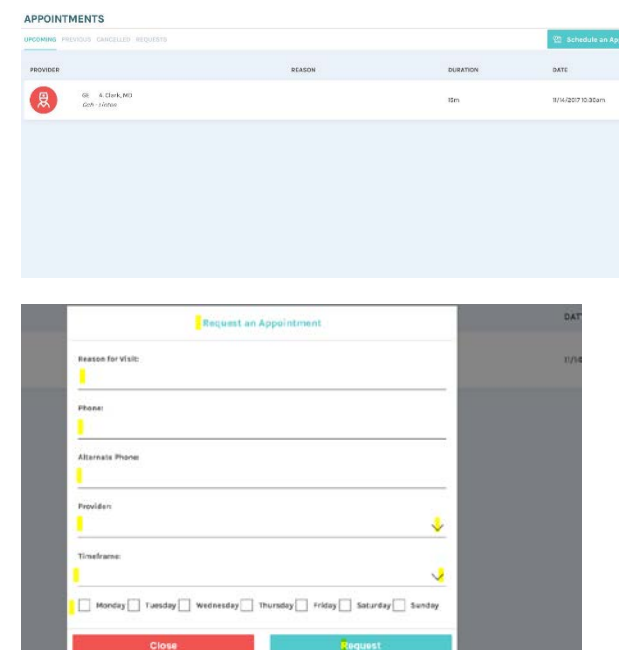

#### **Self-Schedule**

- For practices set up with this feature, patients will see "Schedule an Appointment" instead of "Request."
- Click 'Schedule an Appointment'
- Select the Location, Reason for Visit, Provider, and Timeframe. Select the Days to Search.
- Click Search
- Appointments matching the search will display below the search button.
- Select the appointment slot and click Book.
- <span id="page-12-1"></span>• You will see a confirmation that your appointment is booked.

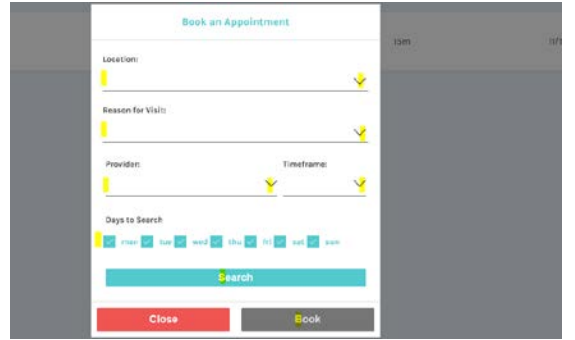

# **Medications and Medication Refill Requests**

Patients can send a medication refill request to the practice from a mobile device or a desktop. This refill request will be sent to the practice to review and either approve / send to pharmacy, or deny. Refills may be requested for medications prescribed by the practice, and have refills marked for the prescription.

#### **Step 1: Navigate to the Medications**

- From the MyMedicalLocker™ Overview, navigate to the "About Me' section, then open the Medications portal.
- You will see a list of medications and whether they were prescribed by the practice or Self-Reported

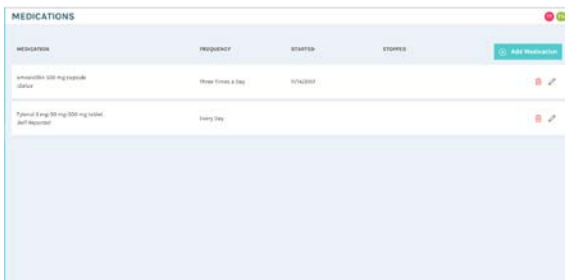

**Salus** 

#### **Step 2: Request a Refill**

- Click on the Pencil icon for the Medication to open the medication.
- Click the Request Refill button.
- Search the desired pharmacy from the search bar, type in any custom notes, and enter a phone number if appropriate.
- Click Send.

## **Adding/Reporting a Current Medication**

- A user may update his/her record of current medications by navigating to the Medications section.
- Click "Add Item."
- Enter in your medication information.
- <span id="page-13-0"></span>• Save.

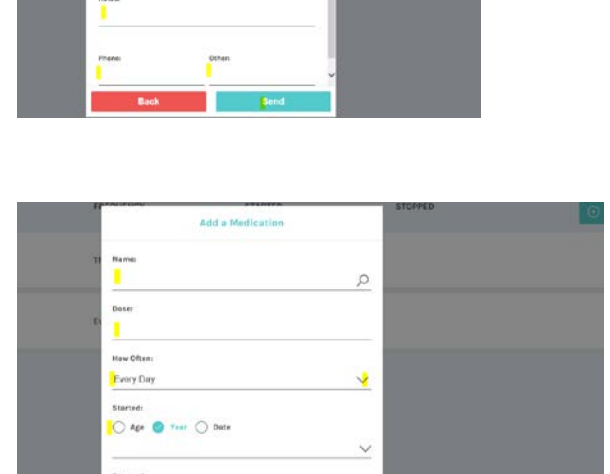

 $\overline{\bigcirc}$  Def

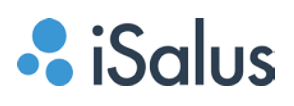

## **Share Chart**

A user may share his/her chart directly with the practice at any time. This is an incredible feature in being able to share any charting in your MyMedicalLocker™ by a provider or by you as a patient. You may customize what to share, and what not to share, and all of this is done with the click of a button!

#### **Share Chart with the Practice**

- This feature is available in the desktop version of MyMedicalLocker™
- Hover over the 'About Me' tab on the left-hand side > Click on Summary > Review the info to confirm it is correct > Click the "Share" button > Select the items you would like to share with the practice. > Click Send to share securely.
- You can send 'About Me' information as well as 'Vitals' information.

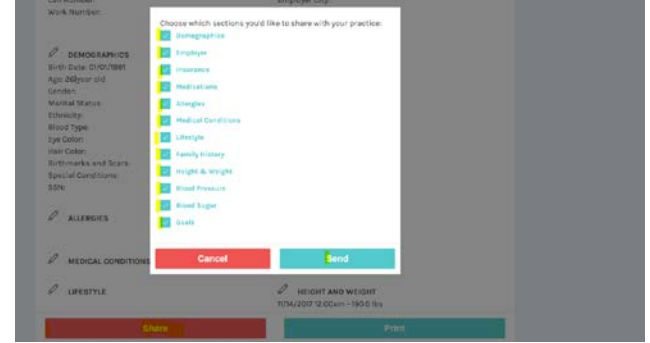

# <span id="page-15-0"></span>**About Me and My Vitals**

Patients can update their MyMedicalLocker™ accounts by completing their "About Me" section to securely store important demographics, contacts, current medications, allergies, medical conditions, etc.

A complete summary can also be shared directly with the practice!

### **Update About Me:**

- For Desktop users: Hover your mouse over the 'About Me' tab, then select the section you want to update.
- For Mobile users, tap on the 'About Me' section and then tap on the desired section to update.
- This will increase visibility and tracking for you and your practice if you choose to share this record.

#### **Update My Vitals:**

- For Desktop users: Hover your mouse over the 'Vitals' tab, then select the section you want to update.
- For Mobile users, tap on the 'Vitals section and then tap on the desired section to update.
- This section is to update Vitals information and Goals.
- This will increase visibility and tracking for you and your practice if you choose to share this record.

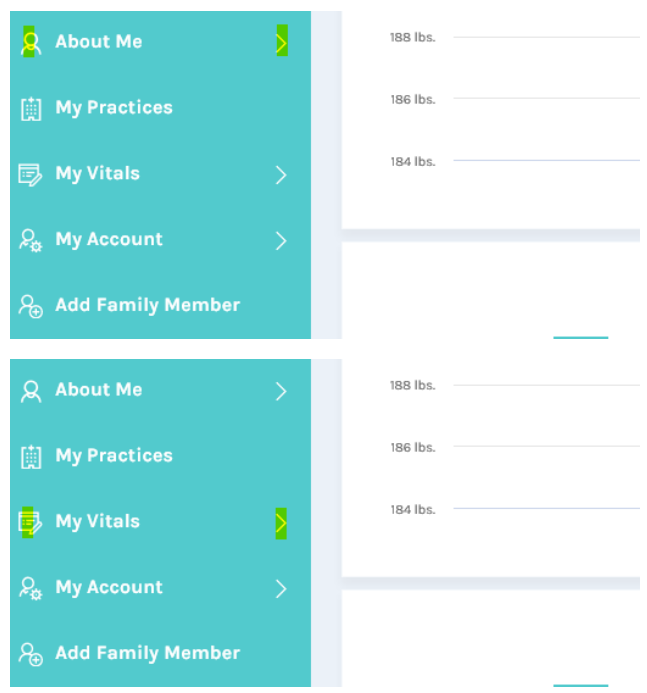